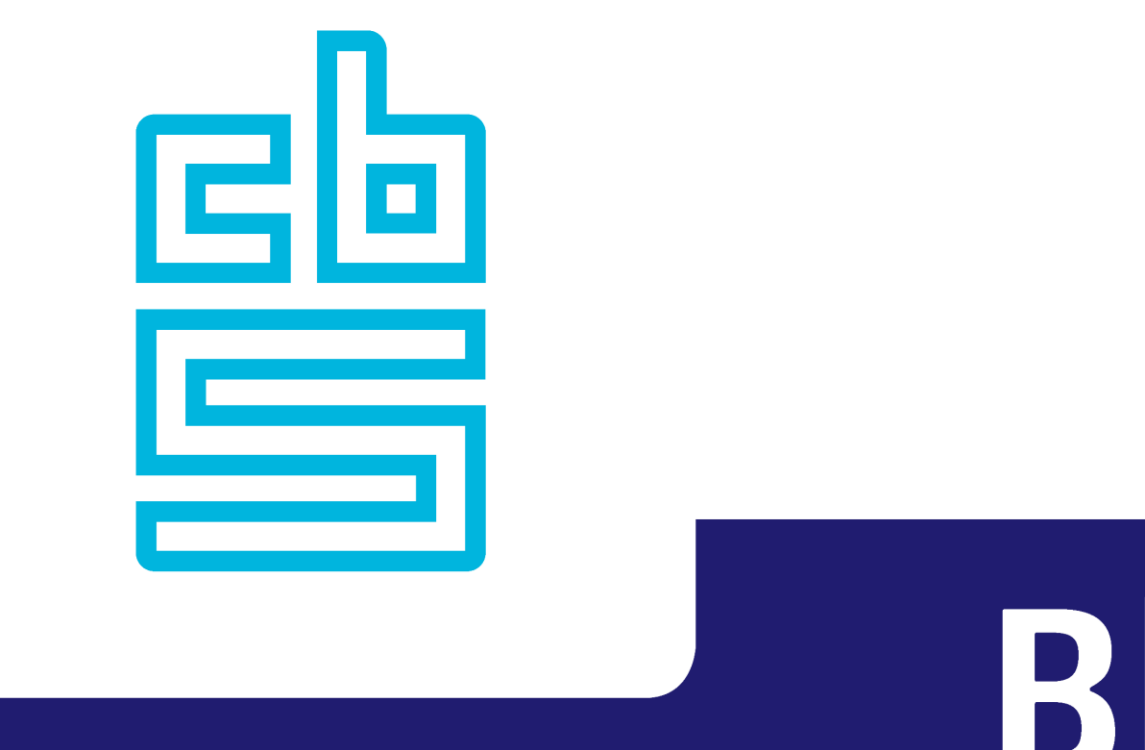

# Blaise <

## **Tips & Tricks**

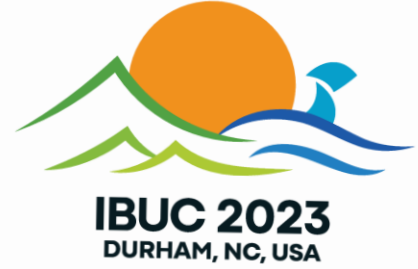

#### **Overview**

- Constants
	- Auxfield vs. Constant Examples
- **Snippets**
- Debugging the Rules
- Debugging Layout
	- Finding a field
	- **Using Visual Cues**
	- **E** Browser Preview
	- Warning Icon
	- Validate
	- **E** Sizing Issues
	- **E** Layout Instructions

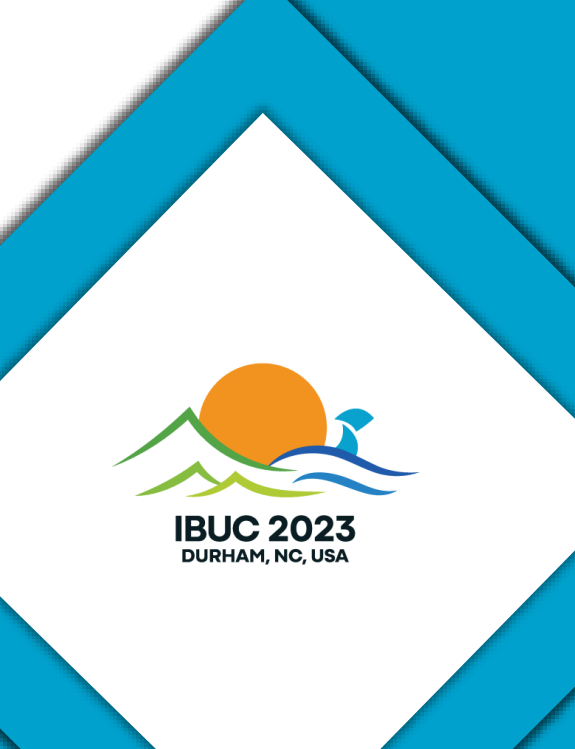

- Similar to constants in other programming languages
	- **Example 2 Cannot be reassigned, only referenced**
- **Define INTEGER, REAL, ARRAY, BOOLEAN, STRING** 
	- **Choose to define whether a string is translatable** 
		- Double quotes: can define multiple languages in .blax/.bitt
		- Single quotes: cannot be translated (useful for enhanced text)
- Use constants in other type declarations
- Cleaner way of initializing variables
- Can also be used in Manipula

#### **CONST**

```
Insanity = 'Repeating the same text.'
Veto = FALSESurveyDay = [ 'Monday', 'Wednesday', 'Friday' ]
SomeDays = [ ENG "Monday" "Maandag", "Tuesday" "Dinsdag", ENG "Wednesday" NED "Woensdag" ]
Root2 = 1.41421356OK = TRUEZero = 0Spacing = \sqrt{\text{NewLine count}} = 3ASize = 10Code = 3Min = 1.25Max = 9.75txtHe = ENG "he" FRA "il"
```
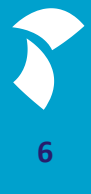

### **Auxfield vs. Constant Examples**

```
HowManyPeople
IF HowManyPeople = 1 THEN
   IF ACTIVELANGUAGE = EN THEN
      IntroText1 := '<newline>Hello ' + Name+ ' and welcome to the questionnaire.'
      IntroText2 := '<newline count=3>I would like to now ask you some questions about your living situation.'
  ELSE // ACTIVELANGUAGE = NL
      IntroText1 := '<newline>Hallo '+ Name+ ' en welkom bij de vragenlijst.'
      IntroText2 := '<newline count=3>Ik wil je nu vragen stellen over jouw woonsituatie.'
  ENDIF
ELSE
   TF ACTIVELANGUAGE = EN THEN
      IntroText1 := '<newline>Hello, welcome to the questionnaire.'
      IntroText2 := '<newline count=3>I would like to now ask each of you some questions about your living situations.'
  ELSE // ACTIVELANGUAGE = NL
      IntroText1 := '<newline>Hallo, welkom bij de vragenlijst.'
      IntroText2 := '<newline count=3>Ik wil jullie nu vragen stellen over jullie woonsituatie.'
  ENDIF
ENDIF
```
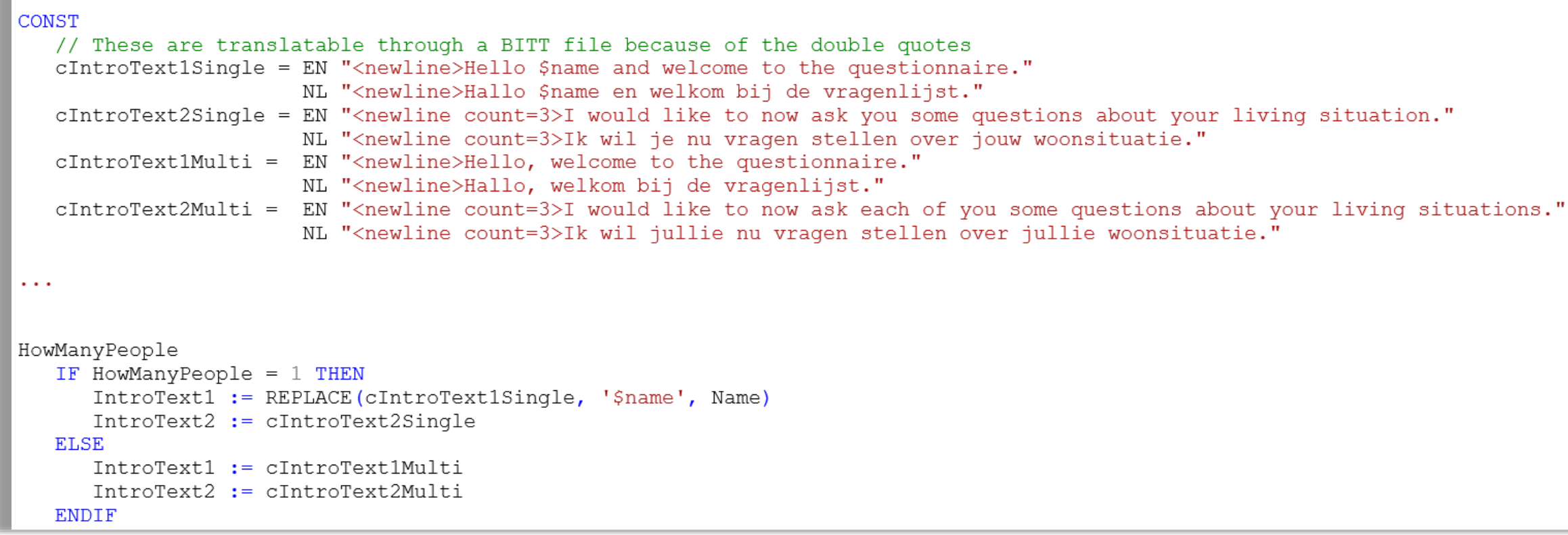

**AUXFIELDS** HelpUrl : STRING **RULES** HelpUrl := '<hyperlink uri=http://help.blaise.com target=\_blank>Blaise Help</hyperlink>'

CONST

// This is not translatable through a BITT because of the single quotes cHelpUrl = '<hyperlink uri=http://help.blaise.com target=\_blank>Blaise Help</hyperlink>'

```
TYPE
  TRange = 1..10LOCALS
  i : Trange
AUXFIELDS
  Max : INTEGER
FIELDS
   People : ARRAY[1..10] OF bPerson
RULES
  Max := 10HowMany
  IF HowMany = Max THEN
     MoreThanMax
     IF MoreThanMax = YES THEN
        MoreThanMaxInfoText
     ENDIF
  ENDIF
   FOR i := 1 TO HowMany DO
      People[i](i)
   ENDDO
```
#### CONST  $cMax = 10$

#### **TYPE**

```
TRange = 1..cMax
```
#### **LOCALS** i : TRange

```
FIELDS
```

```
People : ARRAY[1..cMax] OF bPerson
```
#### **RULES**

```
HowMany
IF HowMany = cMax THEN
  MoreThanMax
  IF MoreThanMax = YES THEN
     MoreThanMaxInfoText
  ENDIF
ENDIF
FOR i := 1 TO HowMany DO
  People[i](i)ENDDO
```
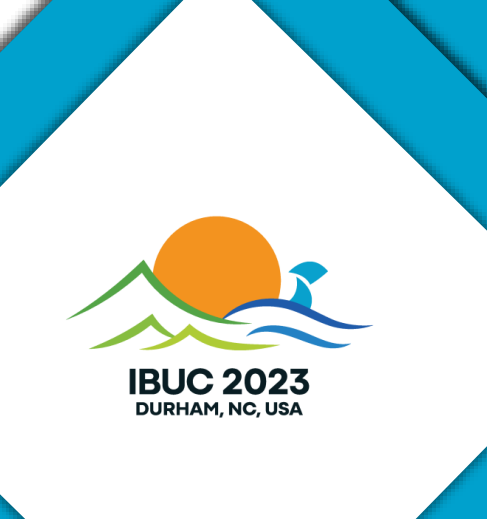

- Small, reusable pieces of code that can quickly be inserted
	- Separate snippets for Manipula and Data model projects
- Can be inserted through button click or a shortcut
- Useful if you need code directly in the sources instead of an Include file
- Can be shared throughout organization
- **· Improve programming speed**

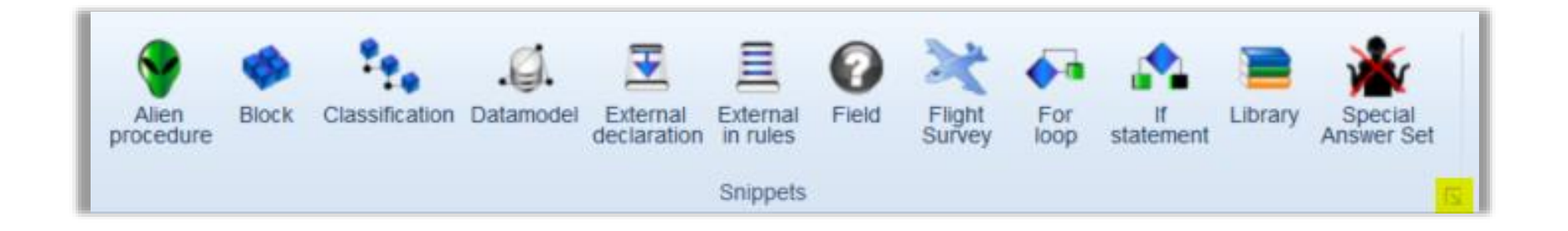

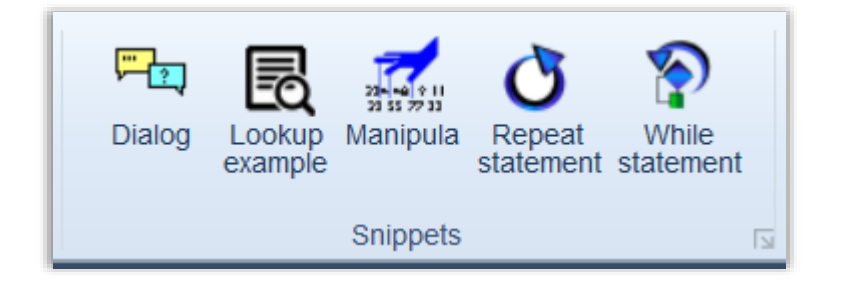

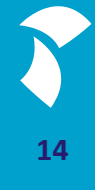

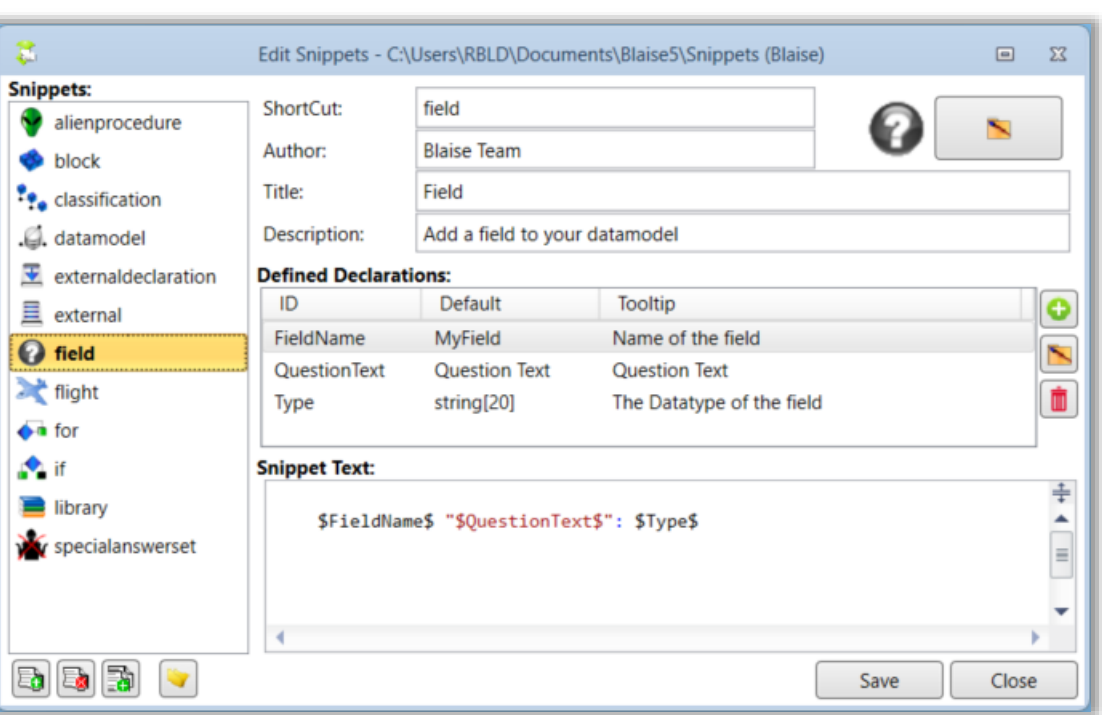

- ShortCut: use shortcut + TAB to insert the snippet
- **Title: Text in the Control Cenre** Ribbon
	- Can optionally add a thumbnail
- Declarations
	- Parts of snippet that can be changed by user
	- Can be reused throughout snippet
	- **E** Navigated via TAB

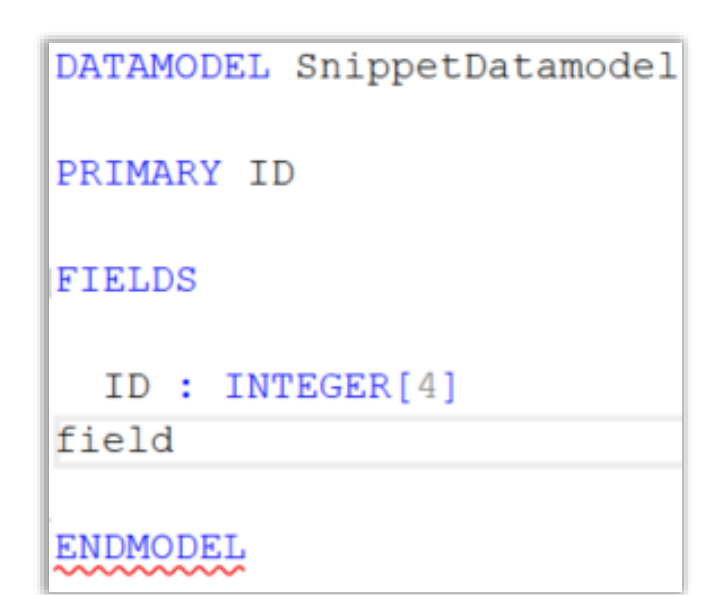

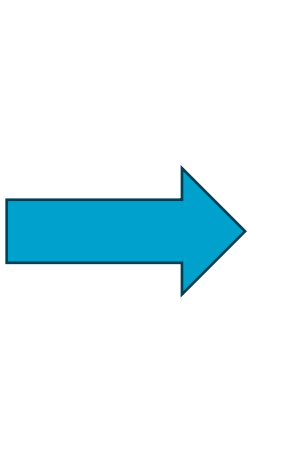

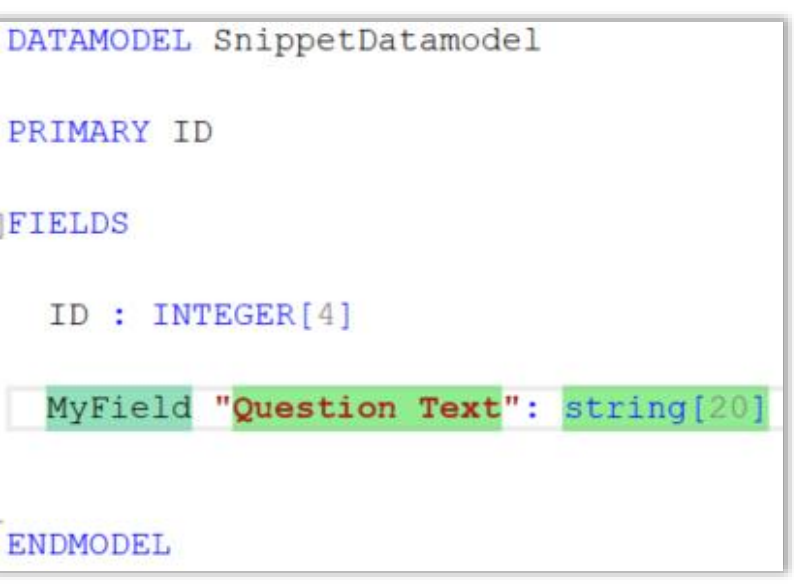

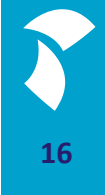

#### ■ Create your own!

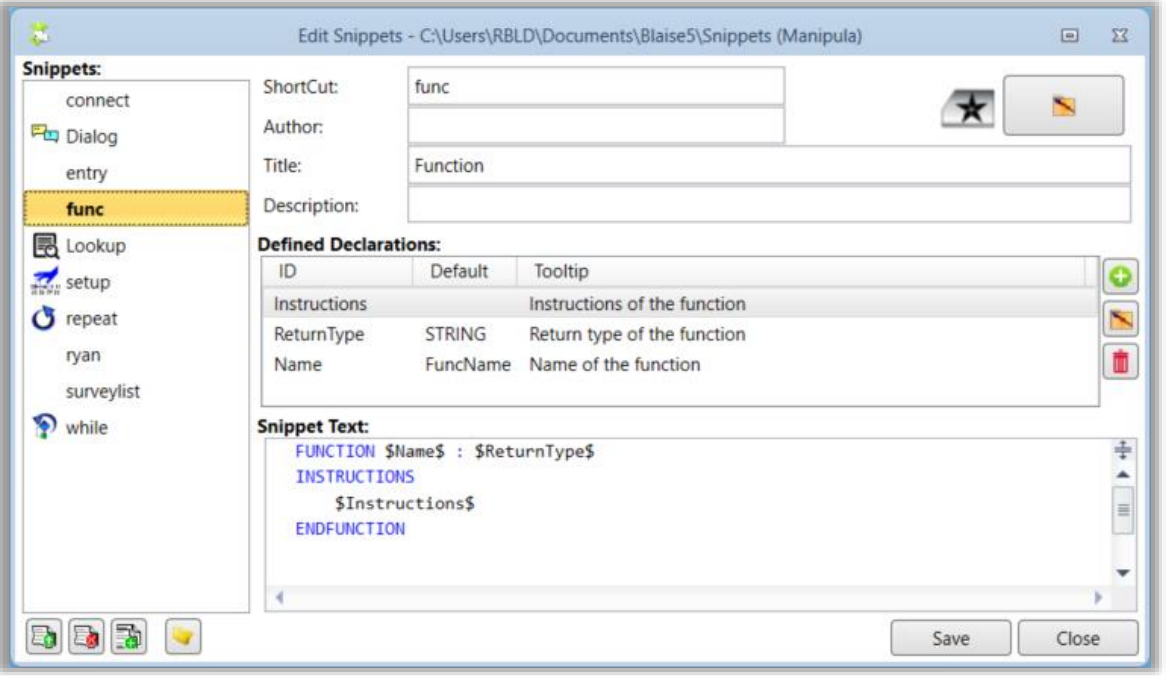

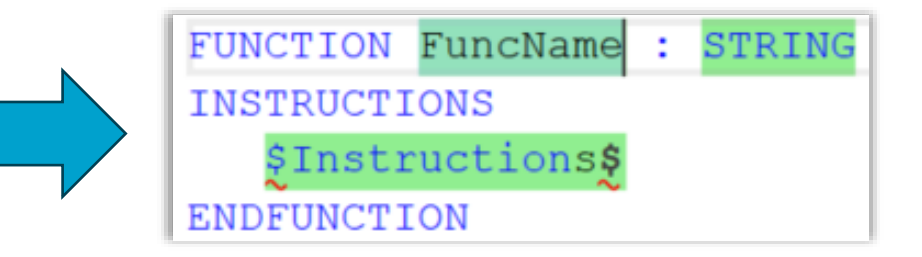

■ Tip: Use Backspace + ESC to exit snippet editing in the middle of the function

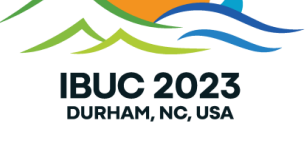

**Session Viewer**

- View current status of a session
- Refresh to view changes since last update
- View the values of Auxfields
- Opened via Control Centre, Server Manager or executable

#### **Requirements**

Data model must have a primary key

#### **Tips & Tricks**

- Data entry settings
	- Set Server Contact to on field switch
- Critical fields

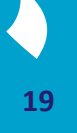

#### Control Centre

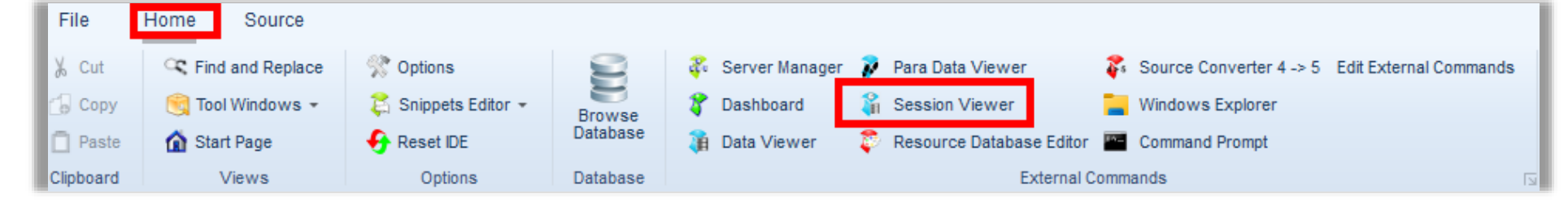

#### SessionViewer.exe Server Manager

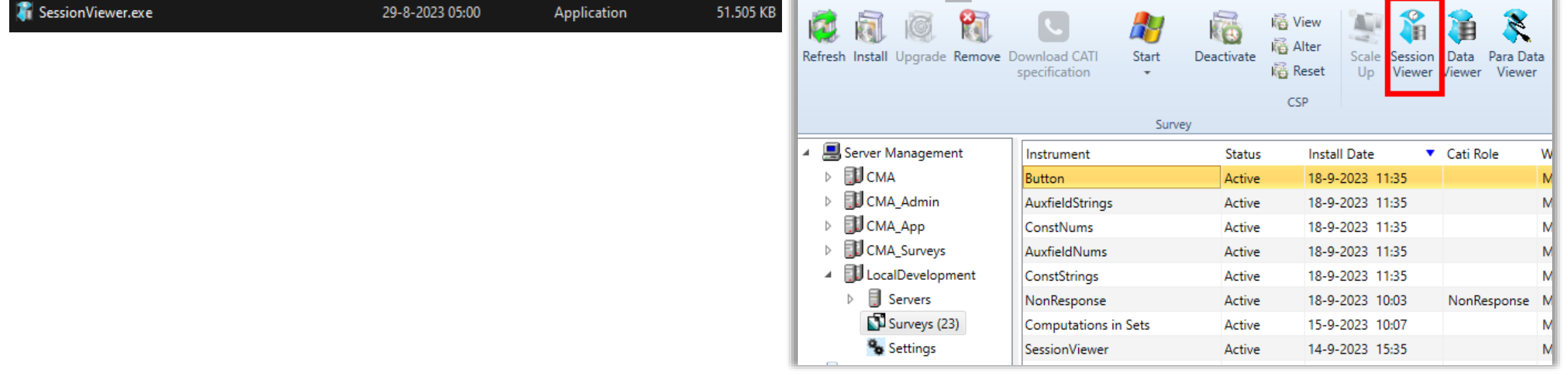

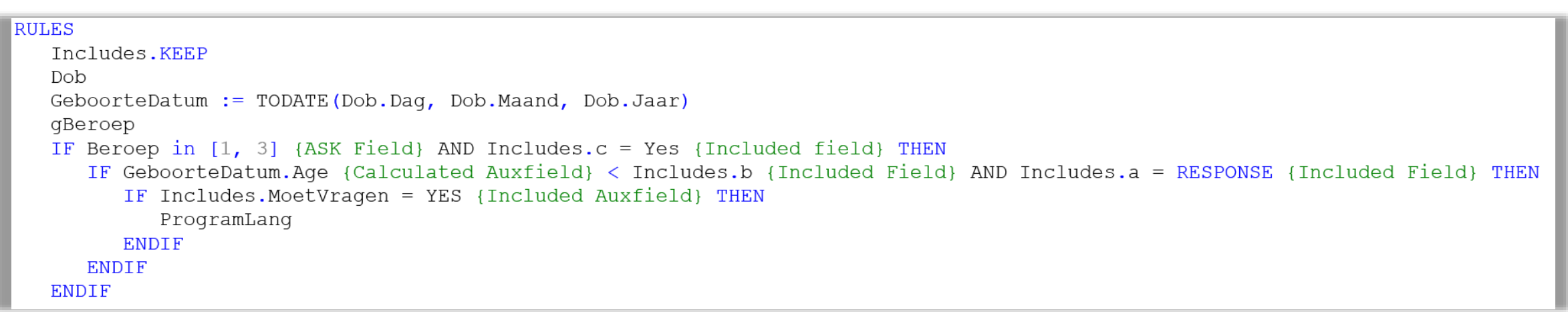

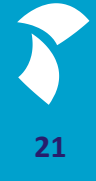

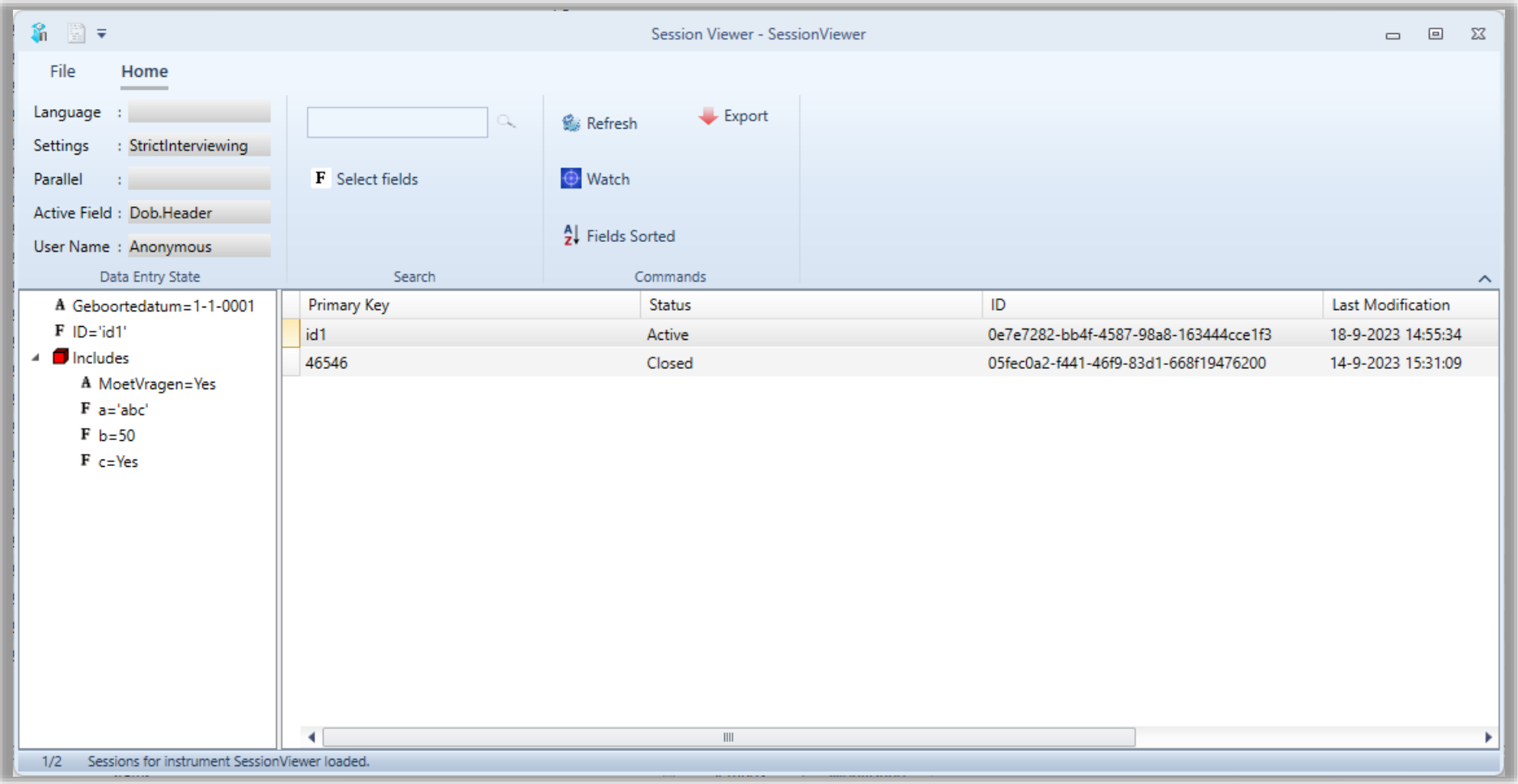

**22**

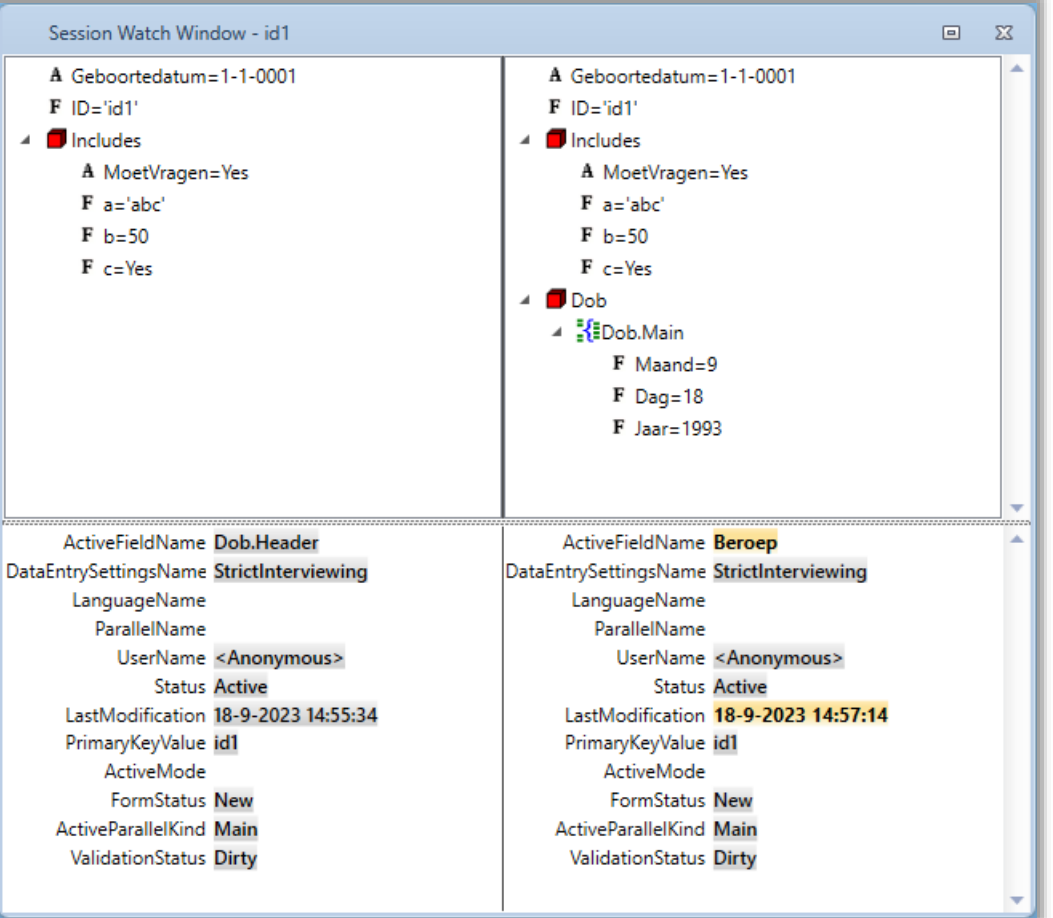

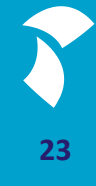

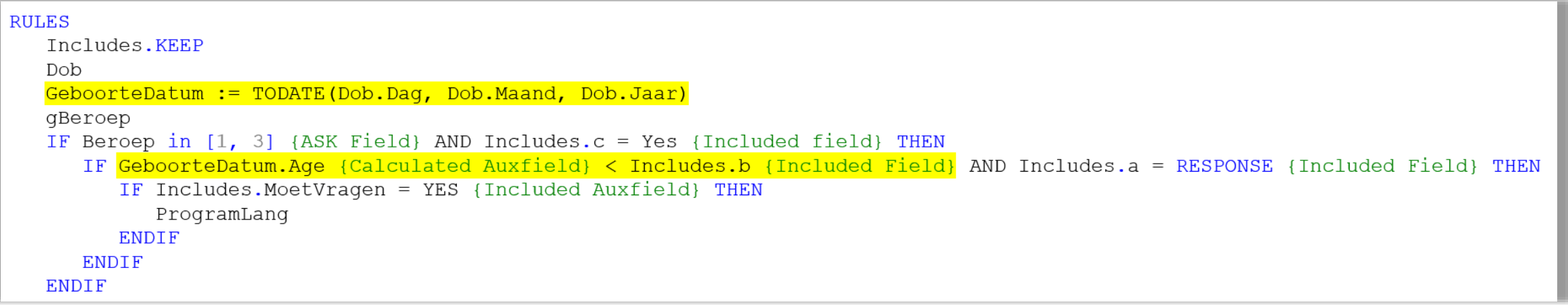

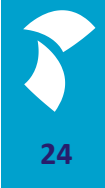

## **Debugging Layout**

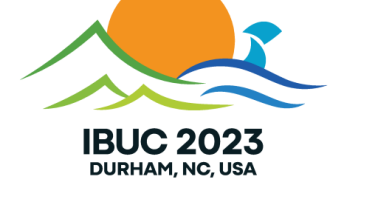

### **Finding a field**

#### **Find a field**

#### **CTRL + F (Source View)**

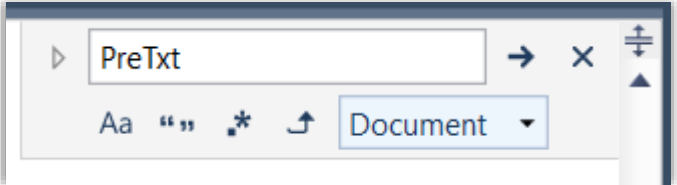

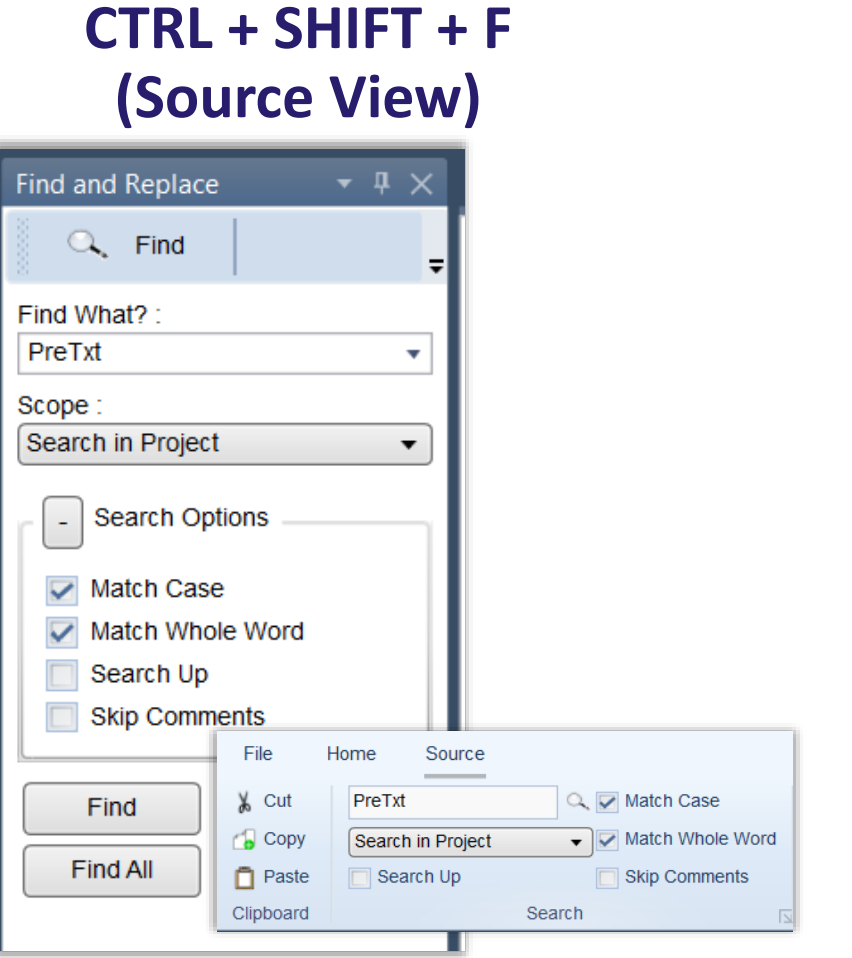

#### **CTRL + F (Layout Designer)**

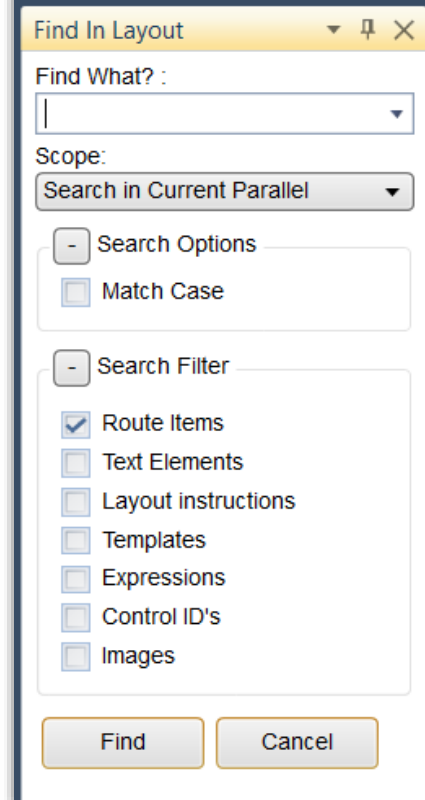

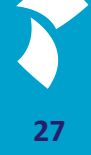

#### **Find a field definition**

- $CTRL + F7$ 
	- **Quickly jump from the focused field** in the Layout Designer to the same field in the Source View or back
		- It jumps to the location where the field is asked or shown (in the rules)
- $\blacksquare$  F8
	- **U** Jumps to the definition of a field
- Right-click on an identifier to see all the options in its context menu

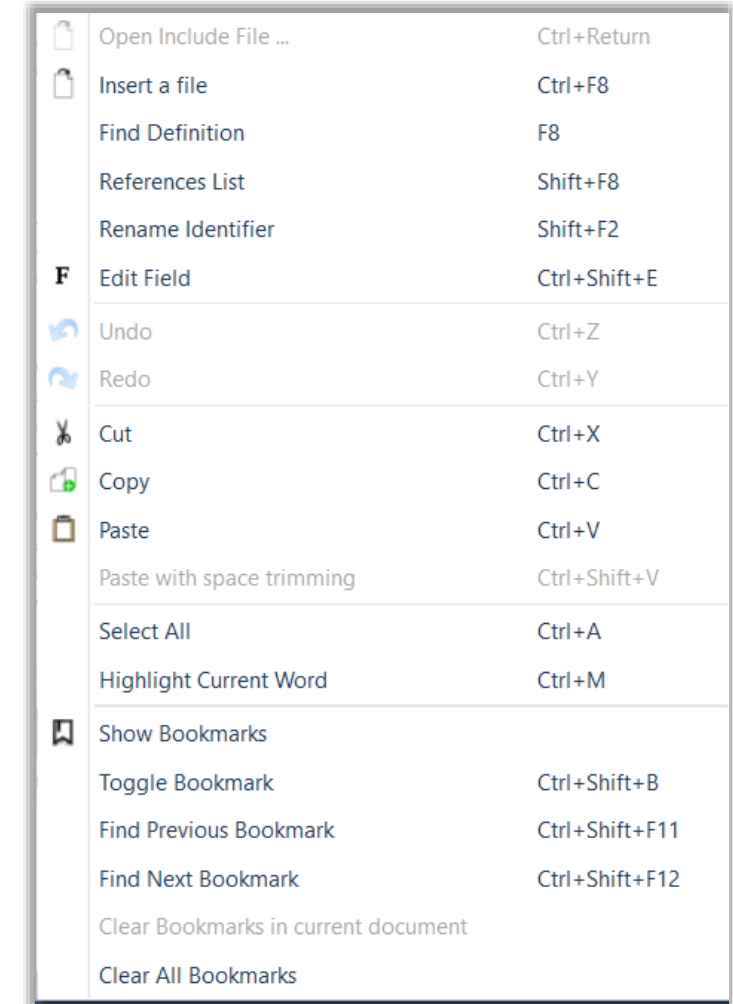

## **Using visual cues**

#### **Visual Cues**

- Change a template visually
	- Add different colors to parts of templates
	- Change sizes
	- Add an extra element
- This will allow you to see if you're changing things in the template you were expecting
	- **Are you maybe changing it in the wrong** Resource Set?
- It will also show where each part of a template is presented, in relation to each other
	- **This can help when trying to determine** which cell needs a different size

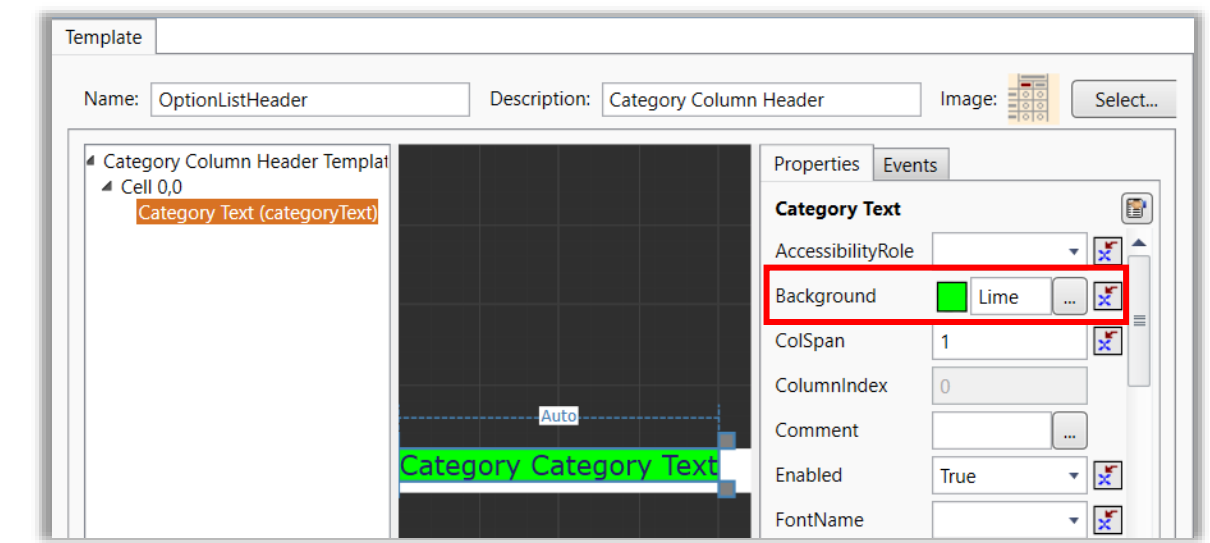

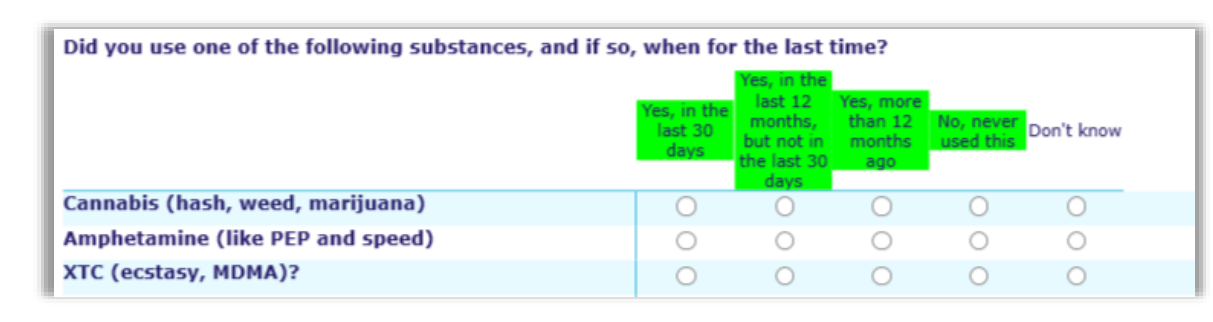

### **Browser Preview**

#### **Browser Preview**

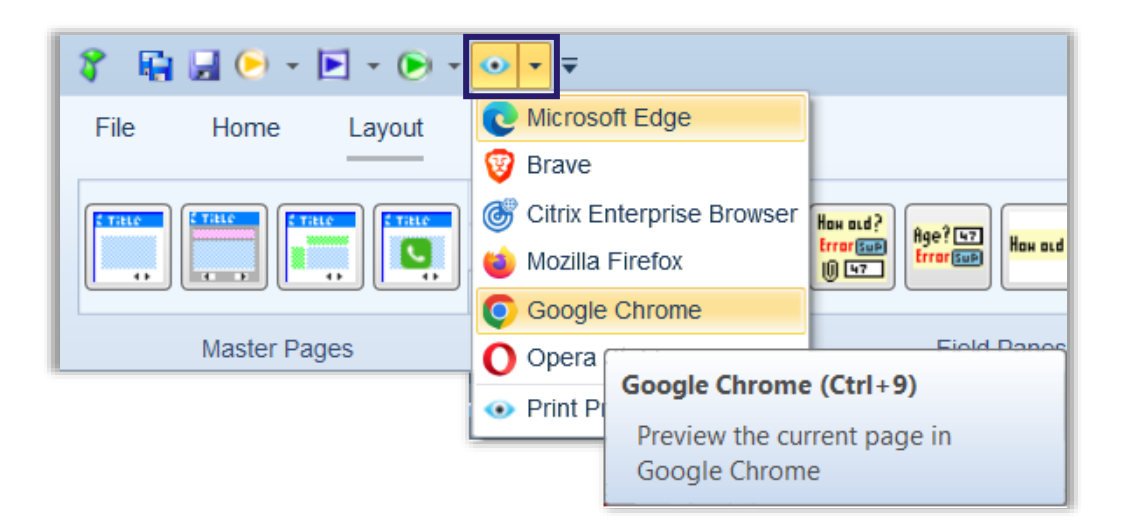

- The Layout Designer shows a preview of the DEP
- To see a preview in the browser, click the dropdown next to the eye in the quick menu bar and select the browser
	- The current page will open in your selected browser
	- **Only visual, NOT behavior**
	- You can open the page in multiple browsers at the same time
		- check if everything looks alright in all browsers
	- **Refresh the browser(s) (F5) to update the** page after changing something in the Layout Designer to see the result of that change

## **Warning Icon**

#### **Warning Icon**

- Shows that a template is not applicable
	- Because the type is wrong
	- **Or the template does not exist in the Resource Database**
- Hovering over the icon will show a tooltip with details

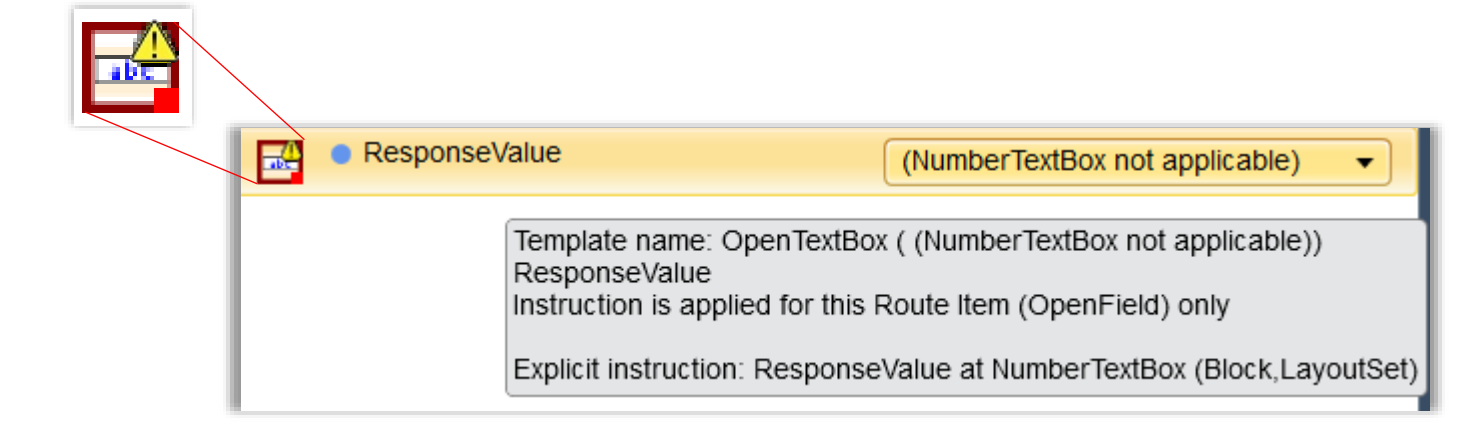

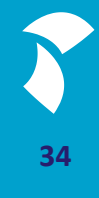

### **Validate**

#### **Validating your data model**

- Validation is important to make sure everything works as designed
	- **· Invalid sources won't compile/run**
	- **Invalid layout may cause unexpected behavior**
- Validating consists of three steps:
	- Step 1: Validate your sources
	- Step 2: Validate your Resource Database
	- Step 3: Validate the layout
- If at any point something does not validate
	- $\blacksquare$  Fix it
		- Start validating again from the level in which you fixed it (sources/Resource Database/Layout Designer)

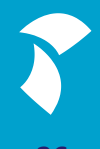

#### **Validate - Sources**

#### ■ The first step is validating your sources

- **By default, this is done automatically by the parser** 
	- **·** If you turned this option off, you need to compile the project manually (yellow arrow)
- **If you are unsure if something was updated after a change** 
	- **Type a space somewhere**
	- Compile manually (yellow arrow)
		- This will force the system to recreate your .bmix
		- Last resort: restart the services (if possible)

#### ■ The error window will show errors, warnings and information

- **Errors: need to be solved**
- Warnings: read them, consider if they will affect your questionnaire
	- Fix if they may affect your input/output values
	- It's ok to leave them if they do not apply to what you are using it for
- **.** Information: read and decide if you need to do something with it or not

#### **Validate – Resource Database**

- When your sources compile correctly, check your layout
	- Validate your Resource Database
		- $\blacksquare$  Fix all errors
			- **Preferably all, but the ones pertaining to templates you use at the very least**
		- Fix all warnings
			- Preferably all, but the ones pertaining to templates you use at the very least
		- Why all?
			- Because you may decide to use one of the invalid templates at a later point or it may be automatically applied if you change your sources and invalid templates may cause unexpected behavior

#### **Validate – Layout Designer**

- **If your sources compile and your Resource Database is valid, your layout** may still show errors
	- Because the combination of templates you ended up using causes errors
		- Often these are Auto-Stretch errors
		- Sometimes these are Scrollbar-warnings

#### **Validate – Layout Designer**

#### $\blacksquare$  To fix:

#### **Example 2 click on the error message**

- It will jump to the template where it encountered the unwanted situation
- Note that the error usually requires changing something in this template as well as in one or more parent templates (all the way up to the MasterPage template)
	- Use the Layout Designer | Layout instructions or the Template Explorer to see which templates are used
	- Jump to the template in the Resource Database from the Layout Designer
		- **.** This will ensure you are changing things in the correct template
		- **If you only need to fix something for one or 2 questions, it may be better to add a parameter to the** template and change the value of that
			- **This will ensure your other questions don't use that 'fix'**
- **If you made changes in the Resource Database, revalidate that**
- **If you made the changes in the Layout Designer only, revalidate the layout there**

## **Sizing Issues**

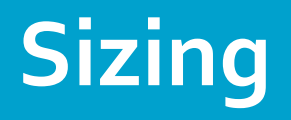

#### "Do not stretch in an Auto"

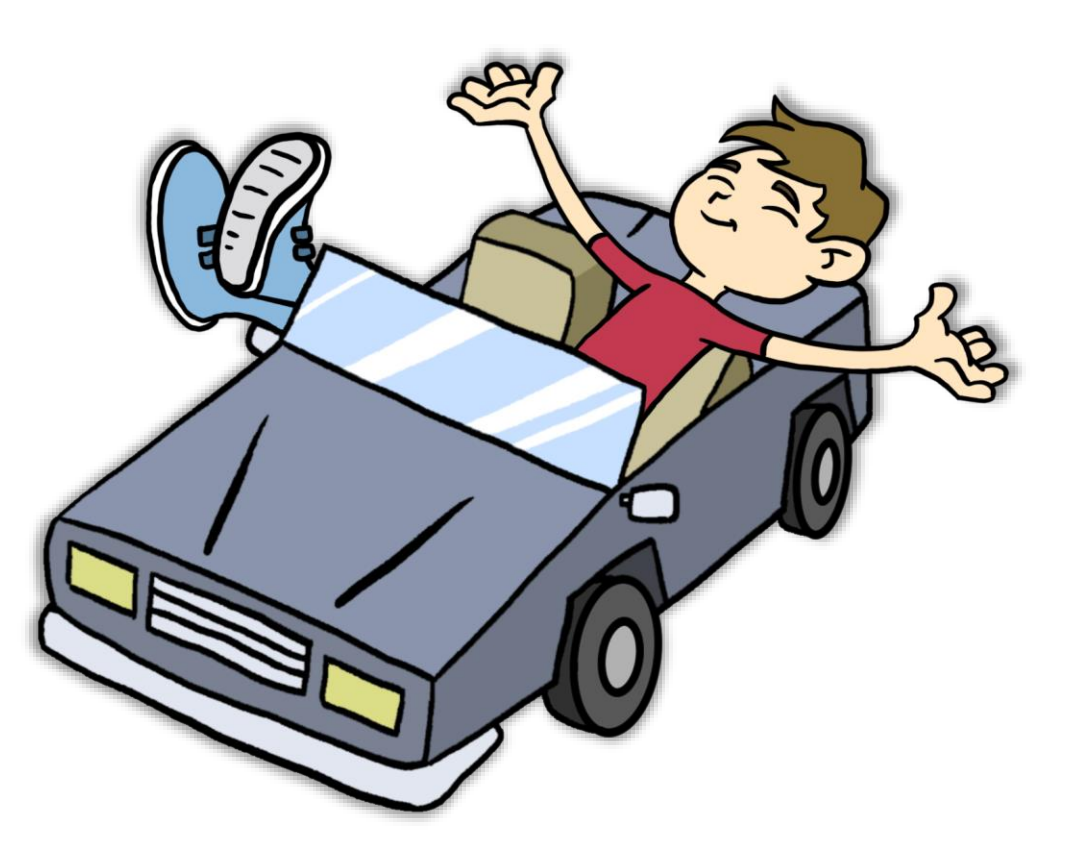

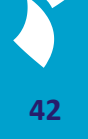

#### Sizing-table

#### ■ <child> in <parent> = <cell-value>

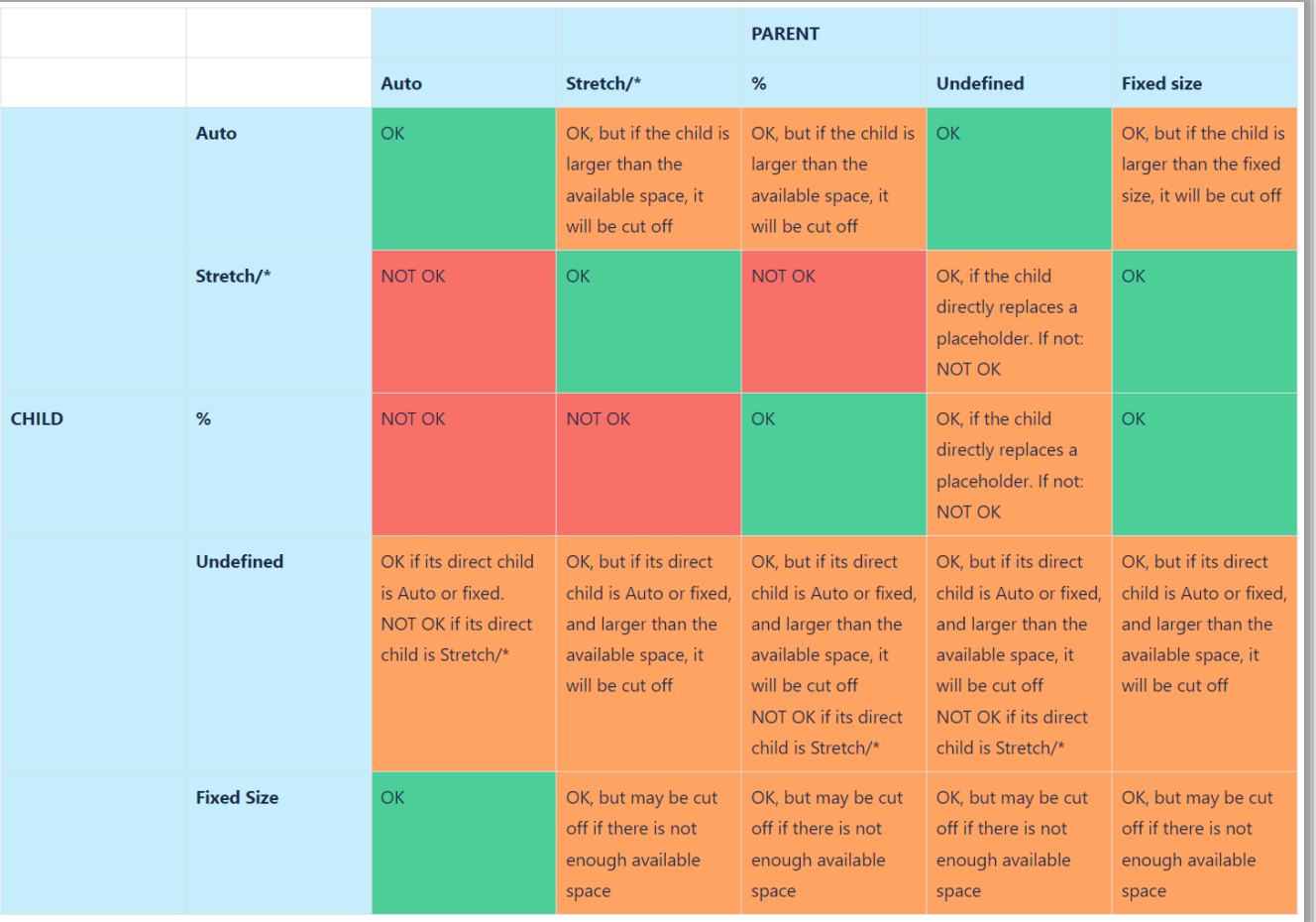

43

#### **Child-Parent relationship examples**

#### The DataValue template is child to the FieldPane template, but also parent to all the Category templates

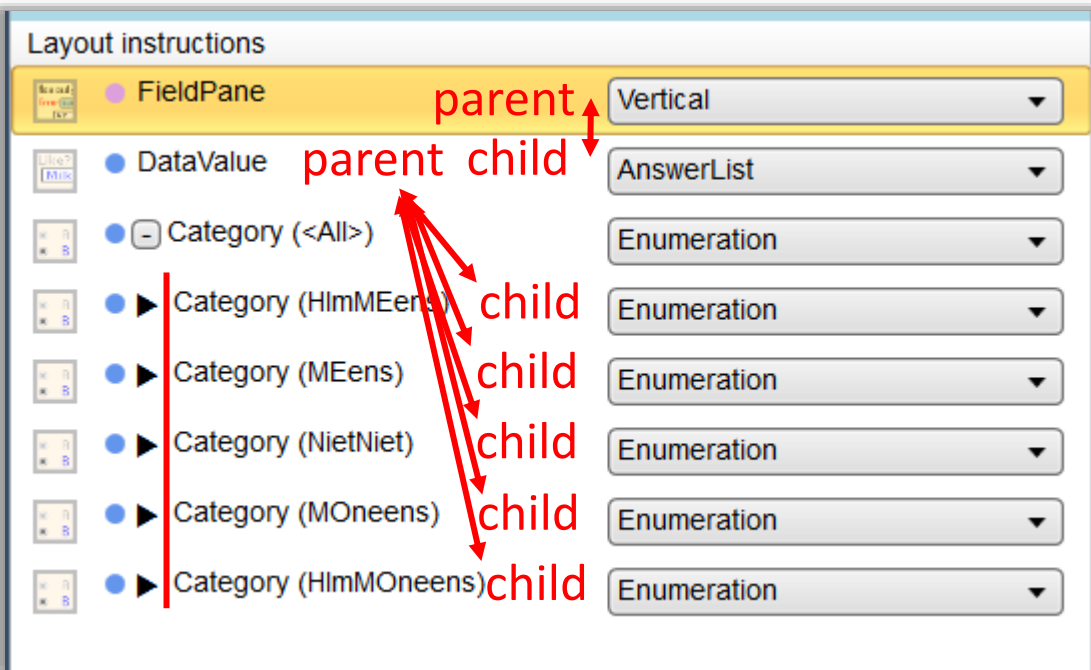

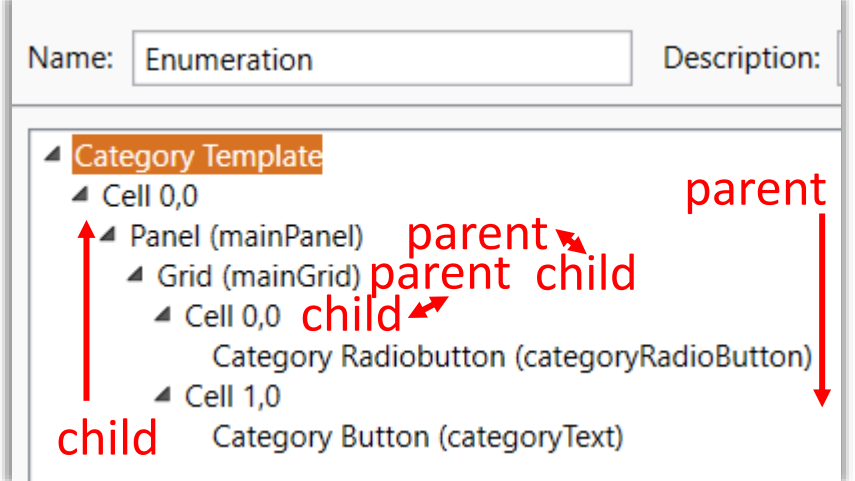

mainGrid is parent to Cell 0,0 but also child to mainPanel

#### **Sizing – simplified rules**

- Start from the bottom and work your way up through the template (and its parent templates)
	- Check the *Template Explorer* to see which templates are used for this field
	- **If you want a text to wrap, it needs to be Stretch** 
		- This means that all its parents should be either Stretch, Star (\*) or Fixed
- Note that once a fixed size is introduced, this 'breaks' a chain of Stretch/\*
	- its parent can be seen as the new bottom element to start from

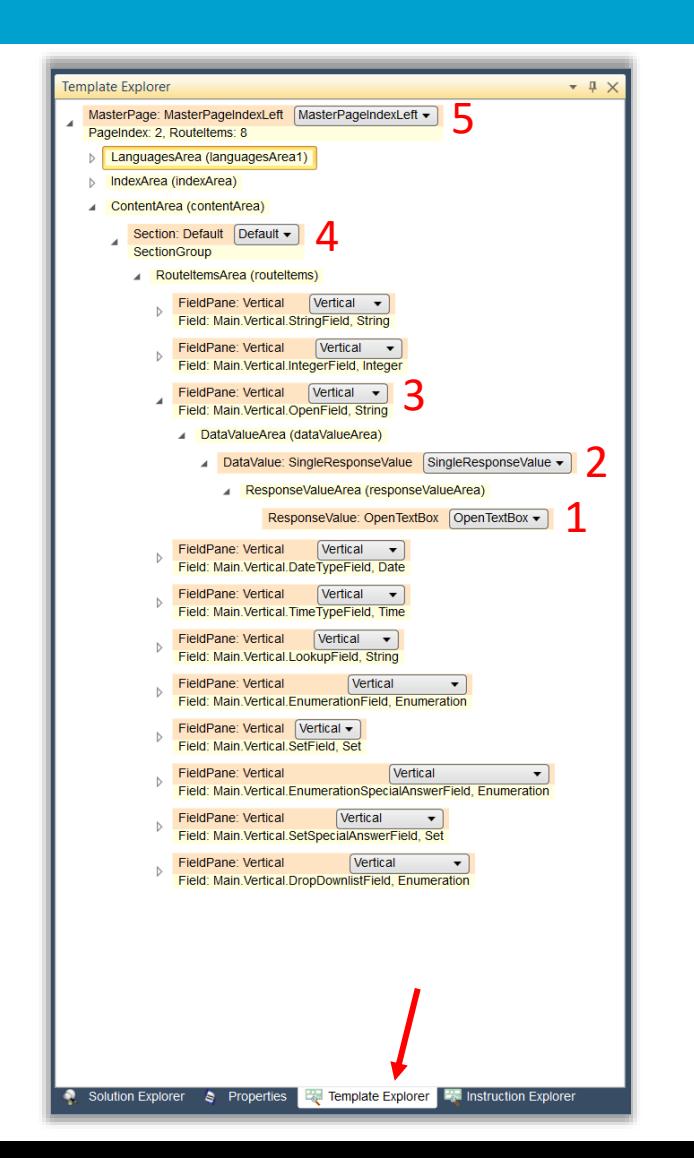

#### **Sizing - example**

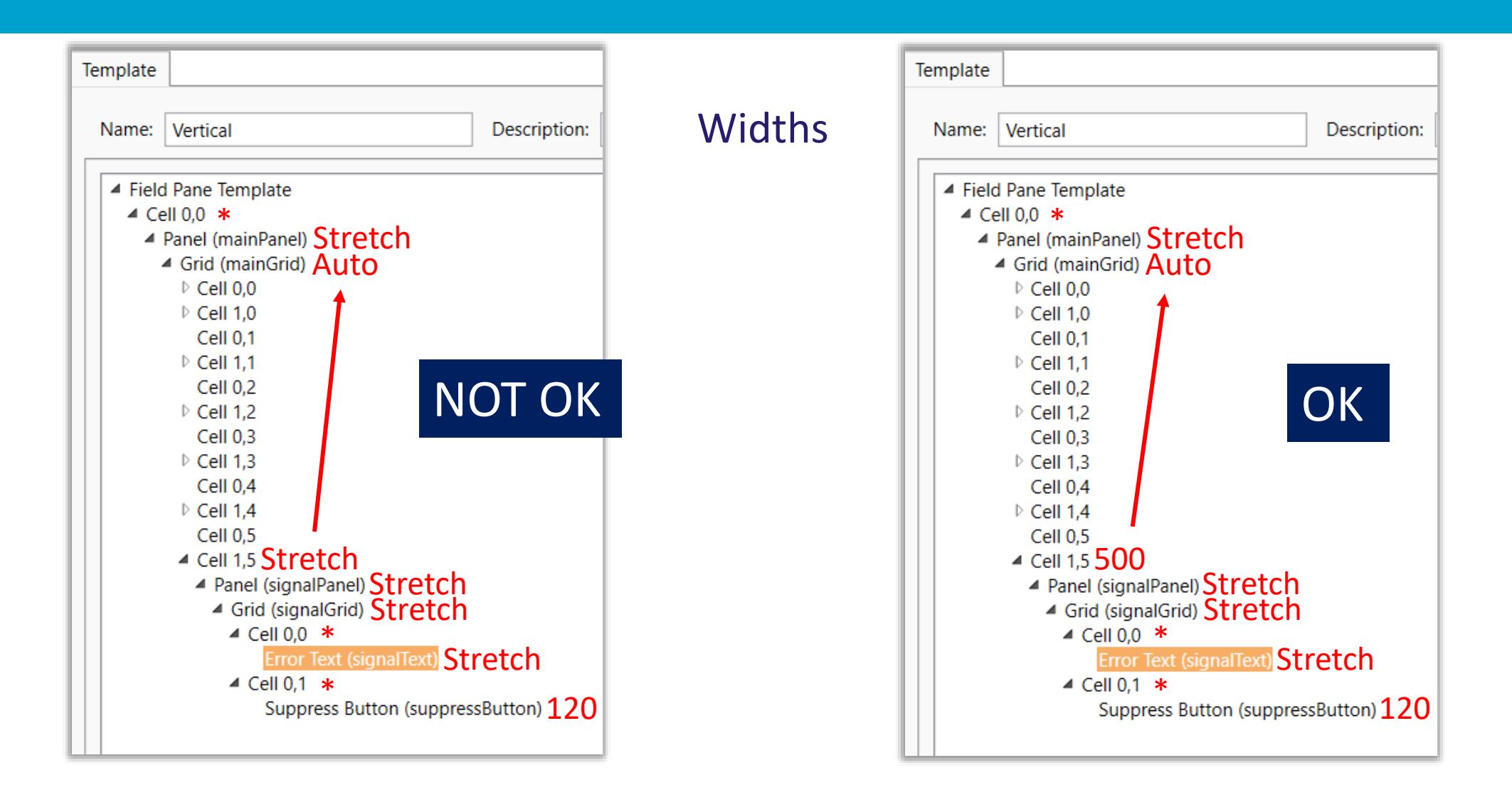

#### **Sizing – simplified rules**

- (Column)Widths are usually set to Stretch
	- so they can wrap where needed and use all available space
	- **EXCEPT maybe on the top level, depending on whether or not you always want your page** to be the same width (use a fixed size in that case)
		- Make sure to have a background in case the screen is bigger
- (Row)Heights are usually set to Auto
	- except maybe on the top level, depending on whether or not you want your content area to 'float' or be stationary (use Star (\*) in that case)
- Use fixed sizes for elements that need to stay the same size, regardless of the rest of the page
	- E.g. a header, a footer, or (navigation) buttons
- Use margins to space out things instead of an empty row or column
	- **This will cut down on the number of elements and can improve performance as a result**

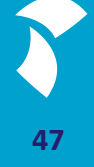

### **Layout Instructions**

**Why and where are they used**

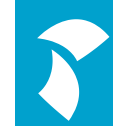

#### **Layout Instructions – selection reason**

- You can see why a template has been applied
	- By hovering over the colored dot in front of the template in the Layout instructions
	- Check this if you don't understand why a template has been applied

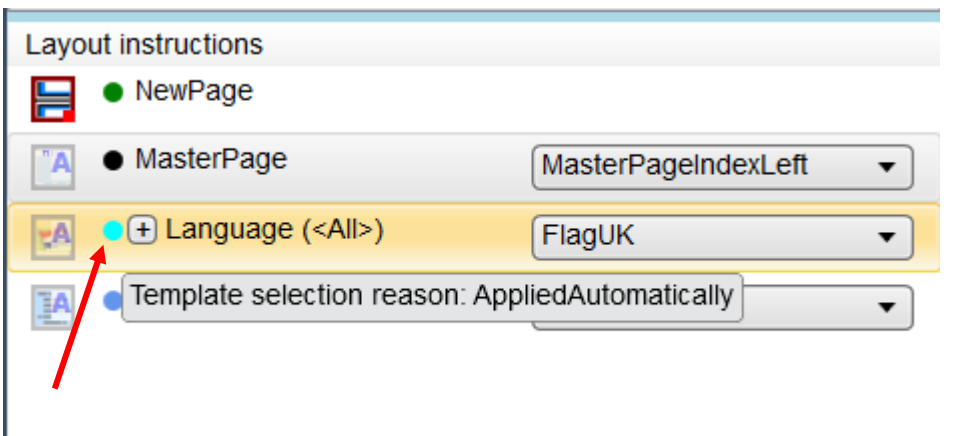

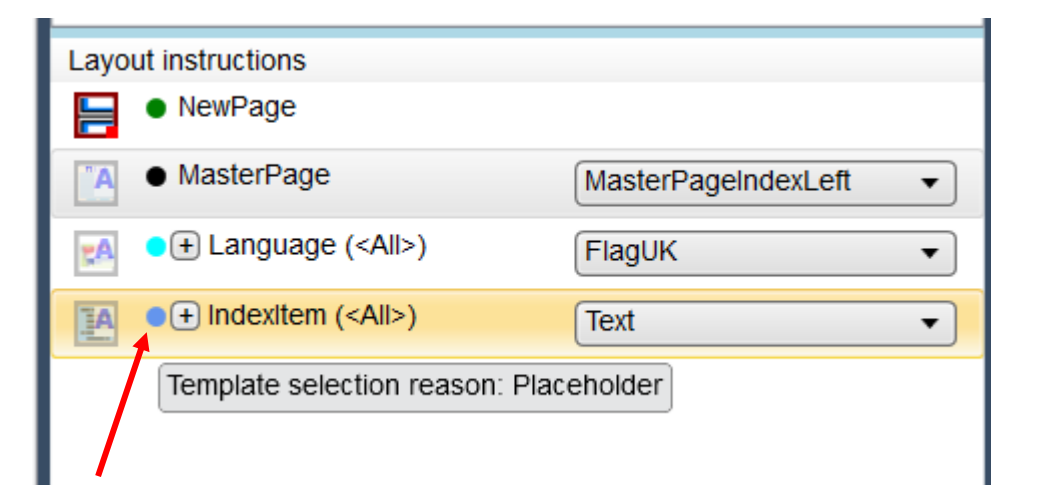

#### **Layout Instructions – selection reason**

- **If you need more information, you can hover the template kind** 
	- **This will show more detailed information** 
		- It also shows why another template was NOT applied

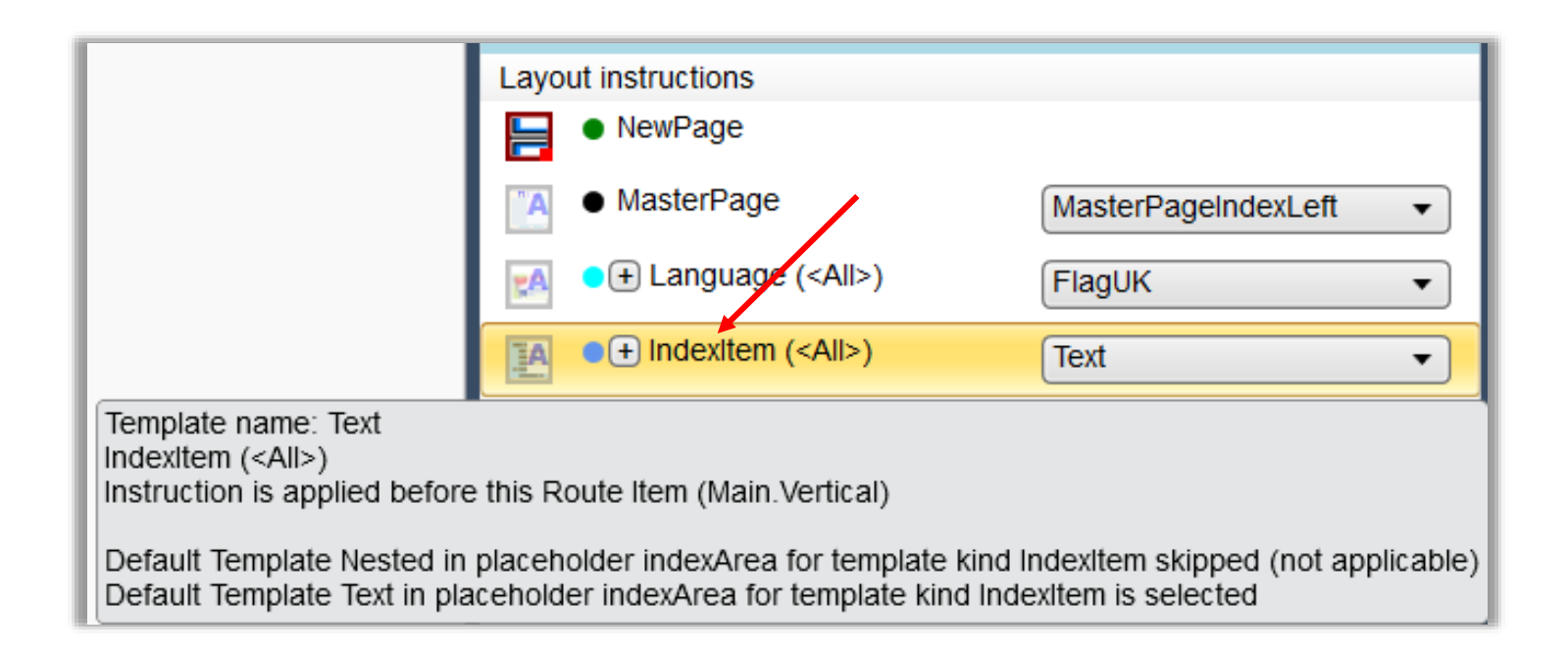

#### **Instruction Explorer**

- Gives an overview of all applied layout instructions used in the current Layout Set
	- **Blue = individual instructions**
	- $\blacksquare$  Red = Block or Type instructions
- Useful to quickly see where which instruction is used
	- Especially if it's automatically applied as they don't show up as icons
- A collection of all the information from all individual instruction icons (when hovered over) on the left-hand side in the Structure view
	- **T** if you don't know exactly what you are looking for, hovering over individual instruction icons could take very long to check

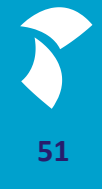

#### **Instruction Explorer**

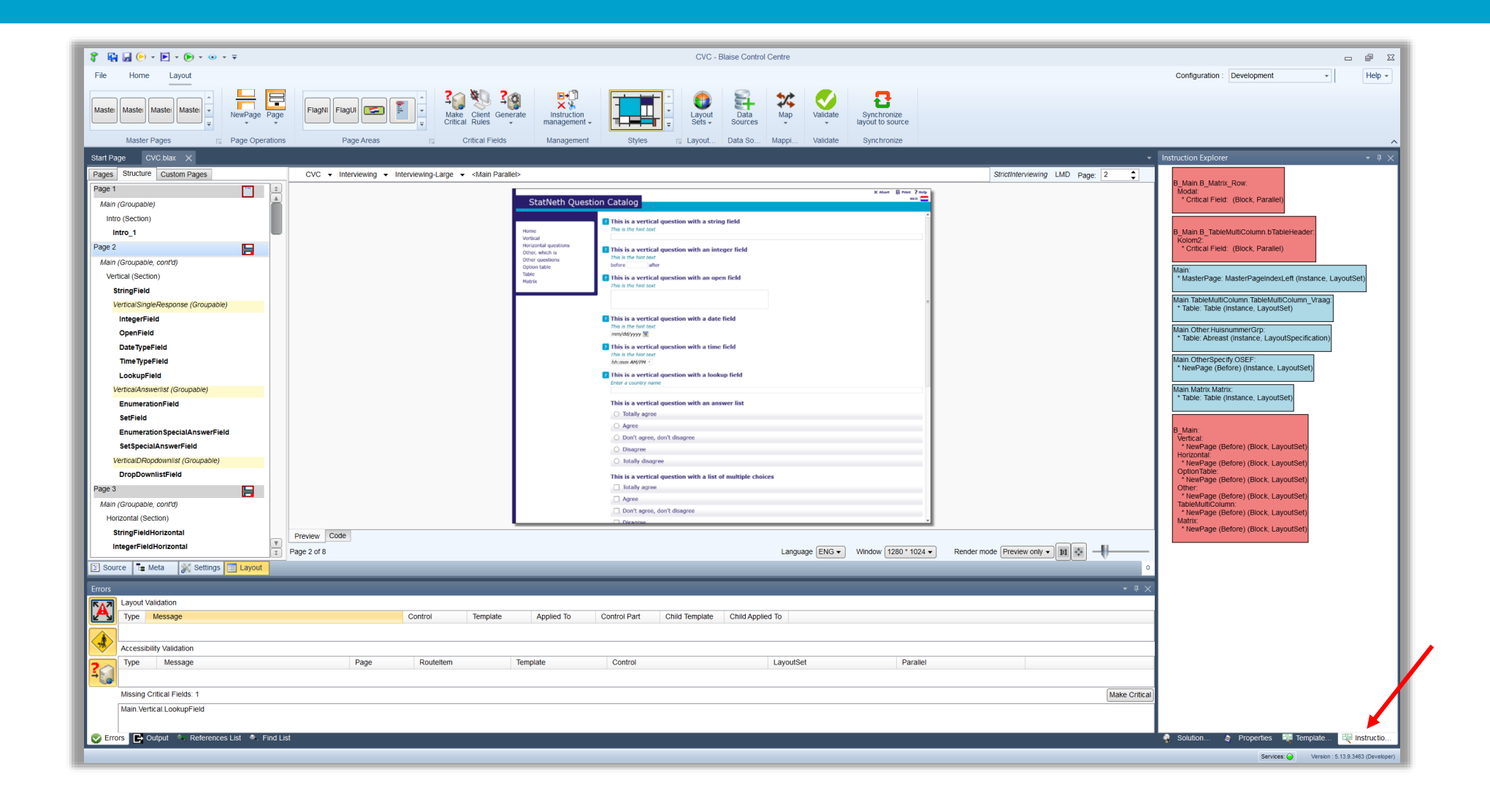

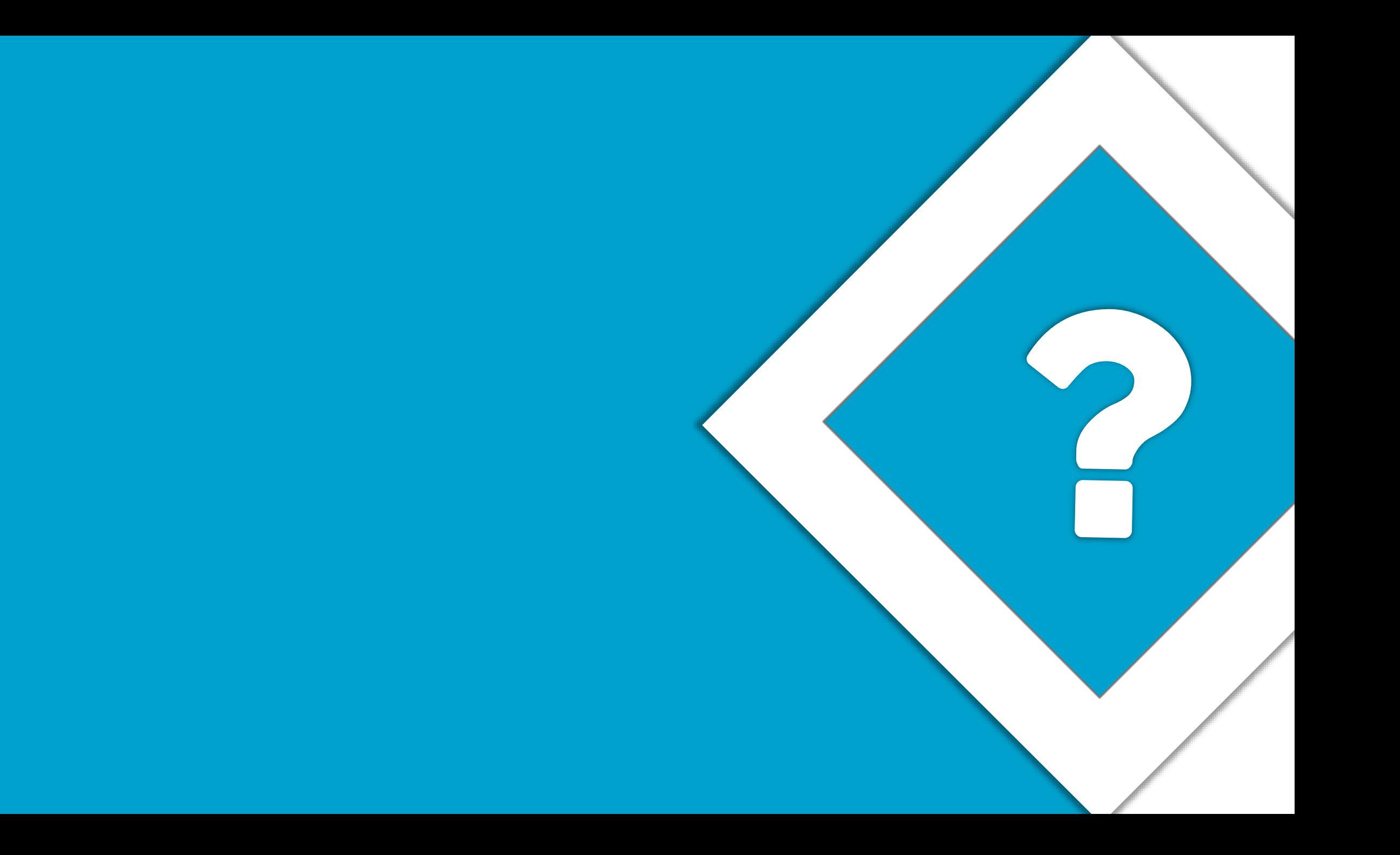

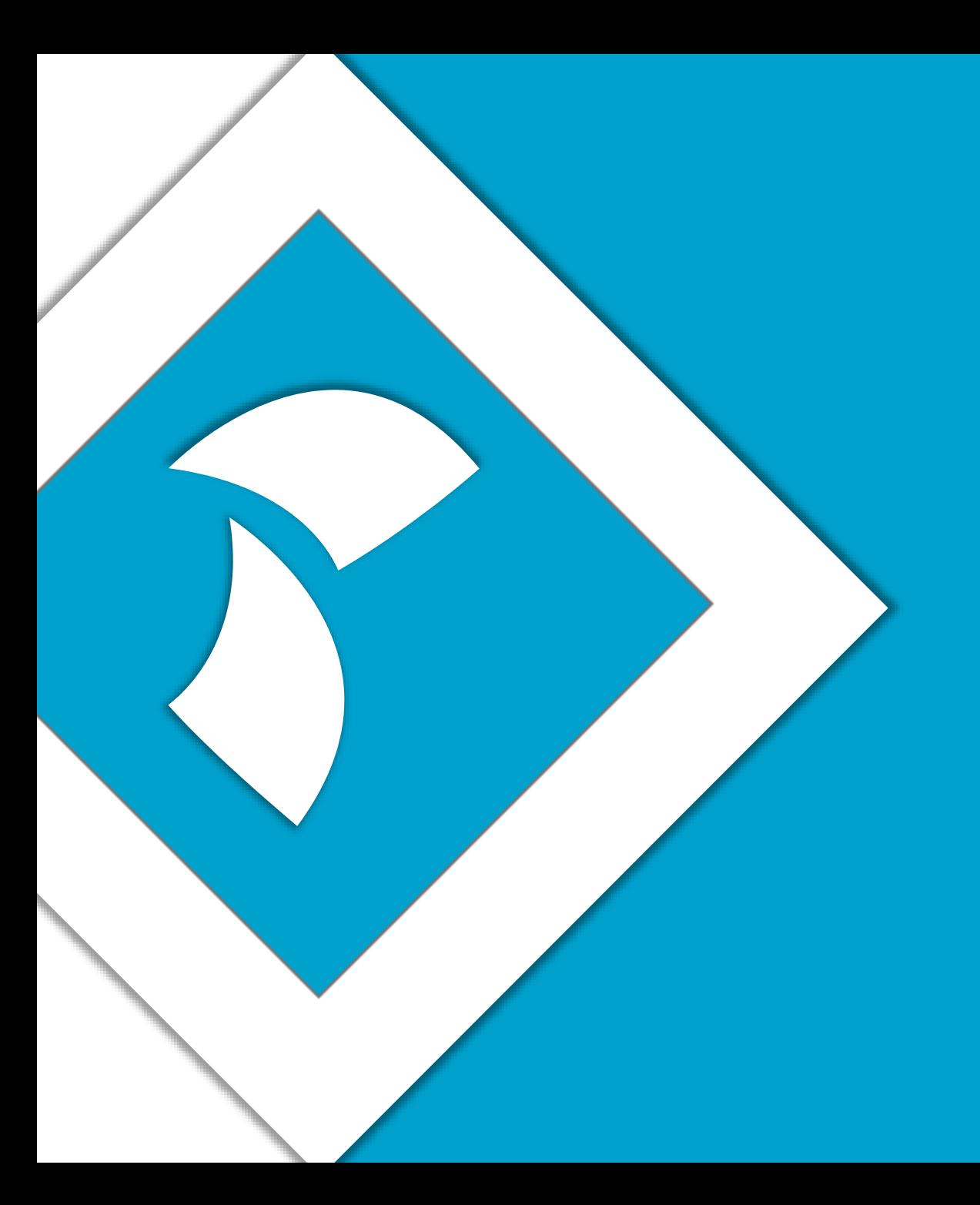

## **Thank you for your time**

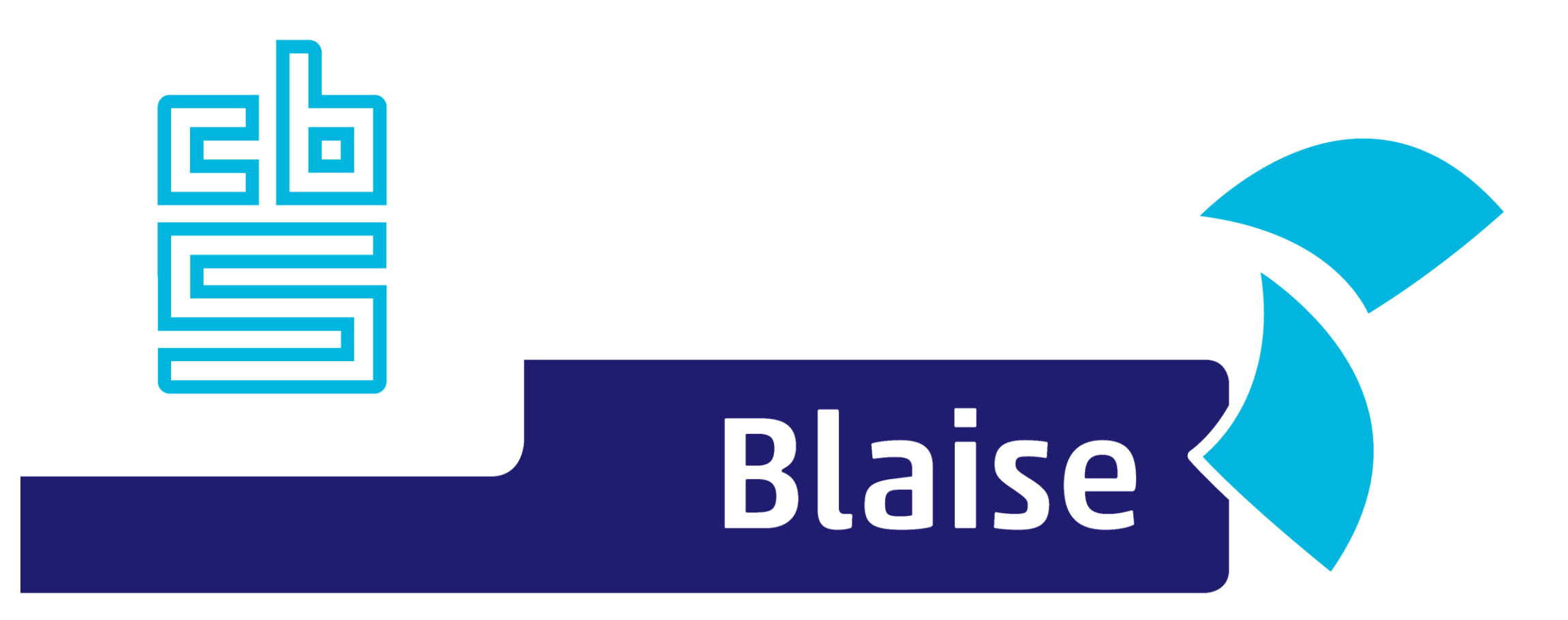

#### Gaining deeper understanding

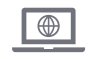

www.blaise.com [blaise@cbs.nl](mailto:blaise@cbs.nl) @blaisecbs @Blaise5

 $\bowtie$ 

YA.

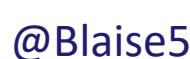